### **ล ำดับหน้ำจอกำรท ำรำยกำร Bill Payment ผ่ำนทำงเครื่อง ATM**

เริ่มทำรายการหลังจากกดรหัส และเลือกภาษาแล้ว (สำหรับบางบัตรที่สามารถเลือกได้) หน้าจอที่ปรากฏคือ

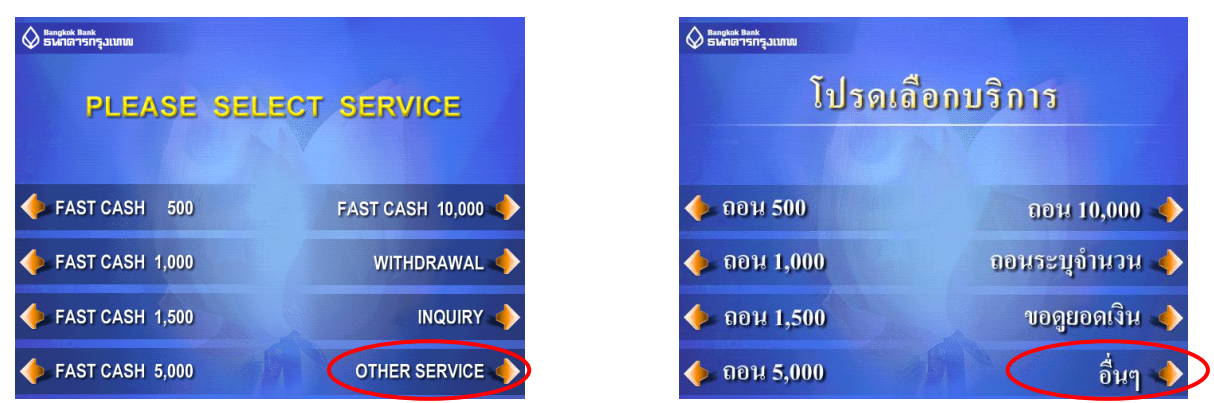

เลือก Other service หรืออื่นๆ หน้าจอต่อไปที่จะปรากฏคือ

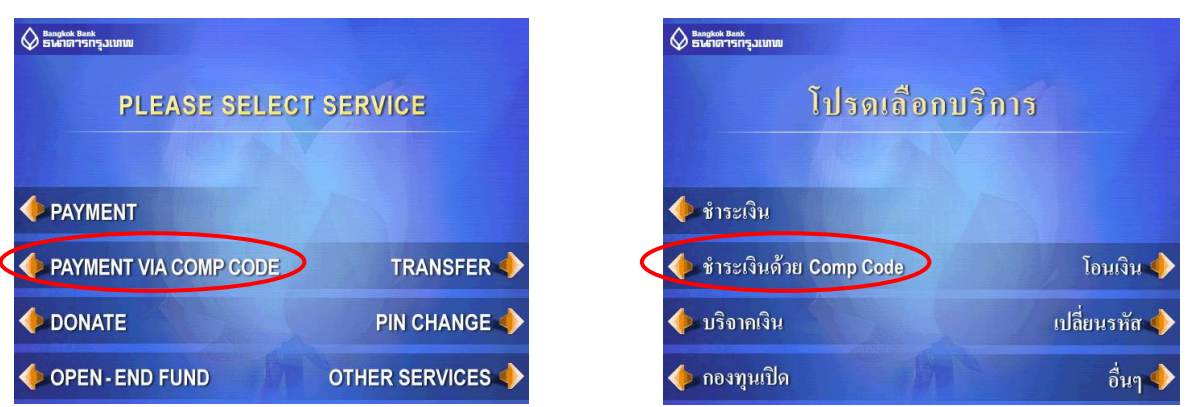

กดเลือกรายการ Payment via Comp Code หรือ ชำระเงินด้วย Comp Code หน้าจอต่อไปคือหน้าจอที่จะให้ เลือกประเภทบัญชีที่ต้องการให้ตัดเงิน

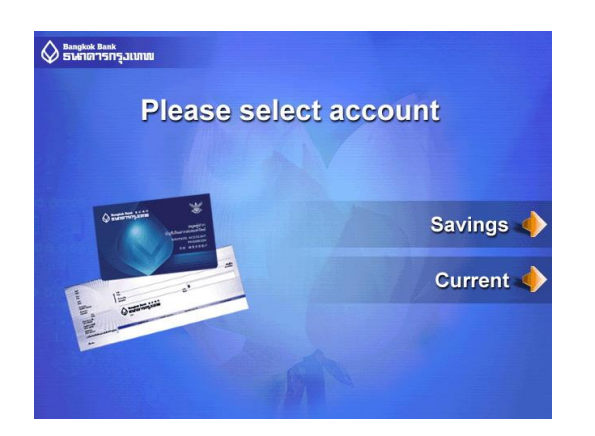

## หน้าจอที่ปรากฏคือหน้าจอระบุ Comp Code ของบริษัท

**A** Bangkok Bank<br>Steriori Sanksaltunuu

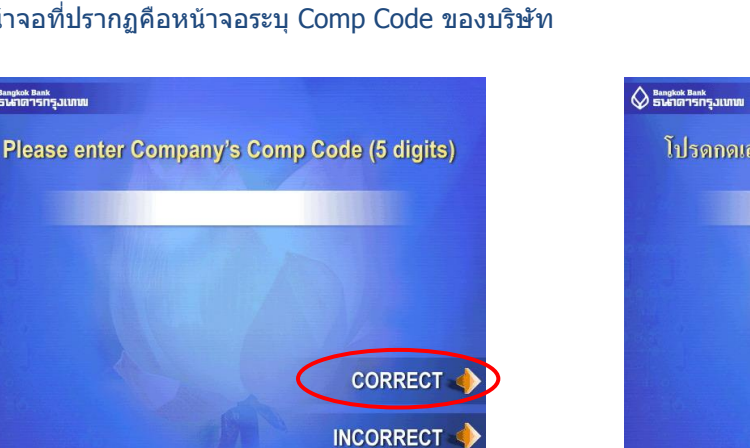

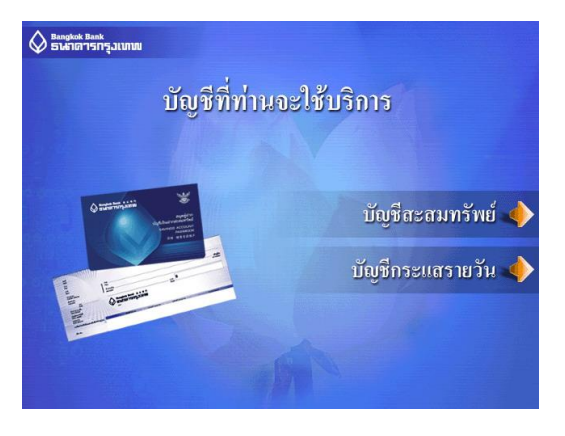

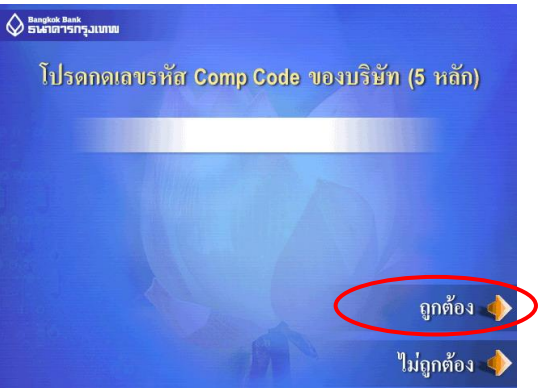

## หน้าจอต่อไปที่ปรากฏคือ

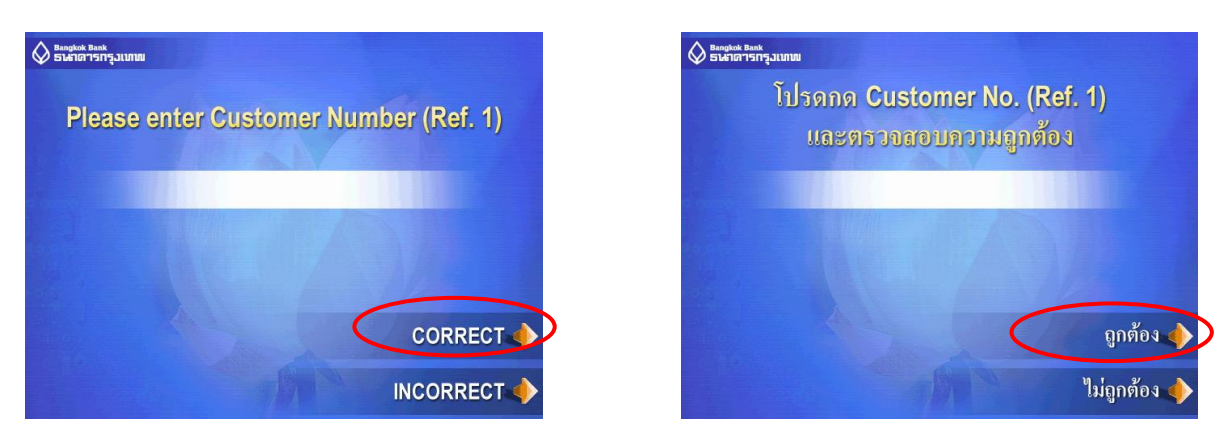

่ ให้ทำการป้อน Customer Number (Ref.1) ตามใบแจ้งหนี้ และกดปุ่ม ถูกต้อง

#### หน้าจอต่อไปที่ปรากฏคือ

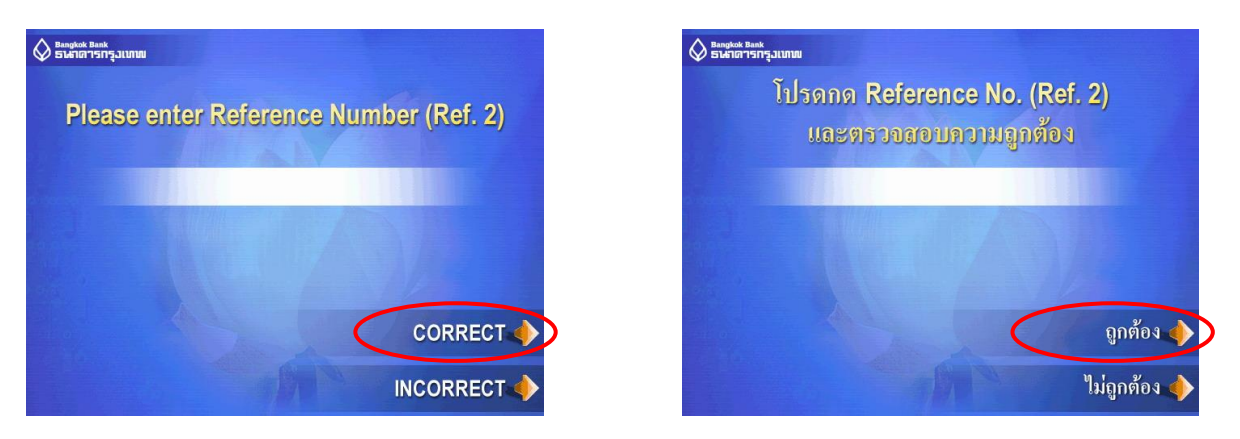

ให้ทำการป้อน Reference No. (Ref.2) ตามใบแจ้งหนี้ และกดปุ่ม ถูกต้อง

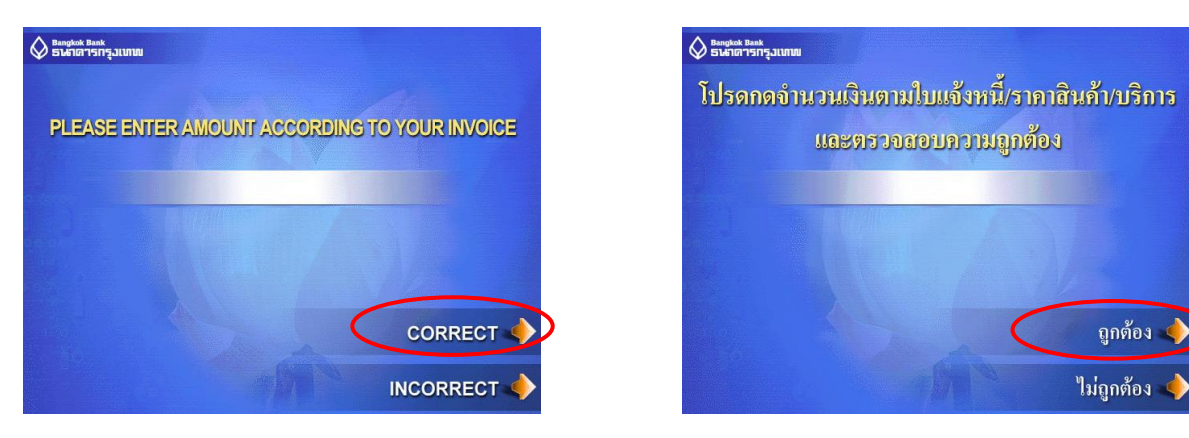

หน้าจอต่อไปที่ปรากฏคือ

้ระบุจำนวนเงินที่ต้องการชำระ และกดปุ่ม ถูกต้อง หน้าจอต่อไปที่ปรากฏคือ

# ในกรณี Comp Code ที่ระบุถูกต้อง หน้าจอต่อไปที่ปรากฏคือ

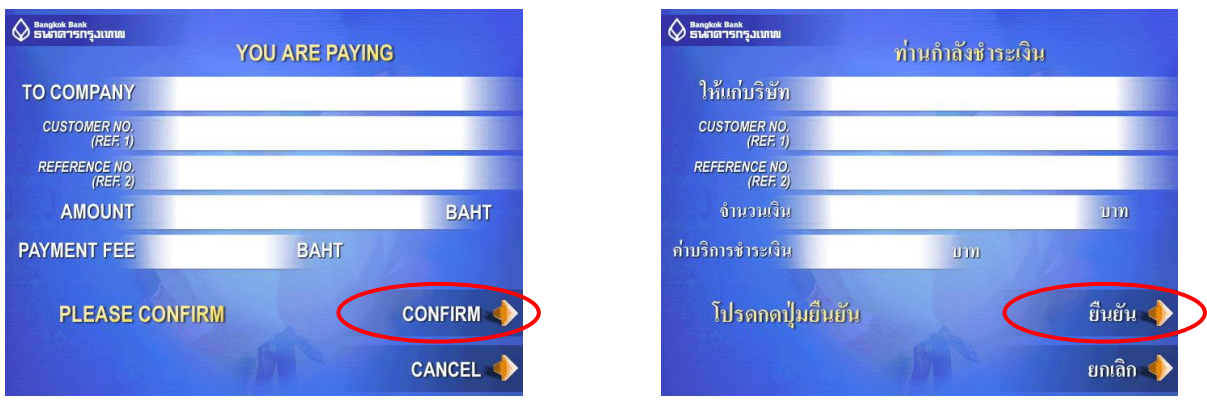

ีให้ทำการตรวจสอบข้อมูล และกดปุ่ม ถูกต้อง จะปรากฎหน้าจอ "โปรดรอสักครู่″ ระบบจะทำการตัดบัญชี ี และเมื่อทำรายการเรียบร้อยแล้ว หน้าจอที่ปรากฏคือ

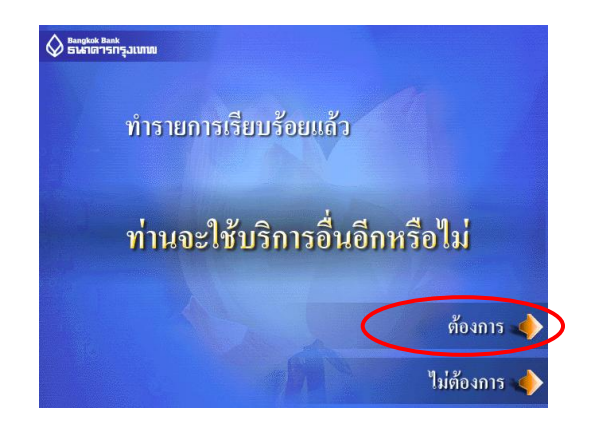

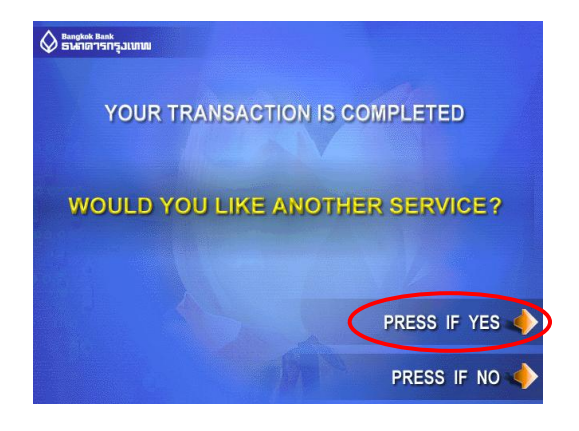